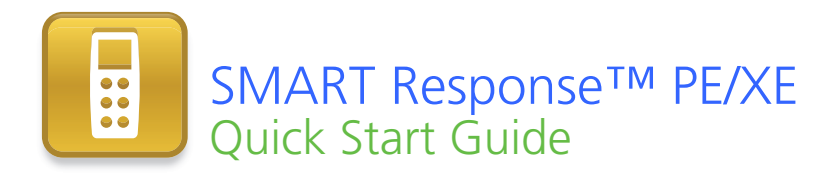

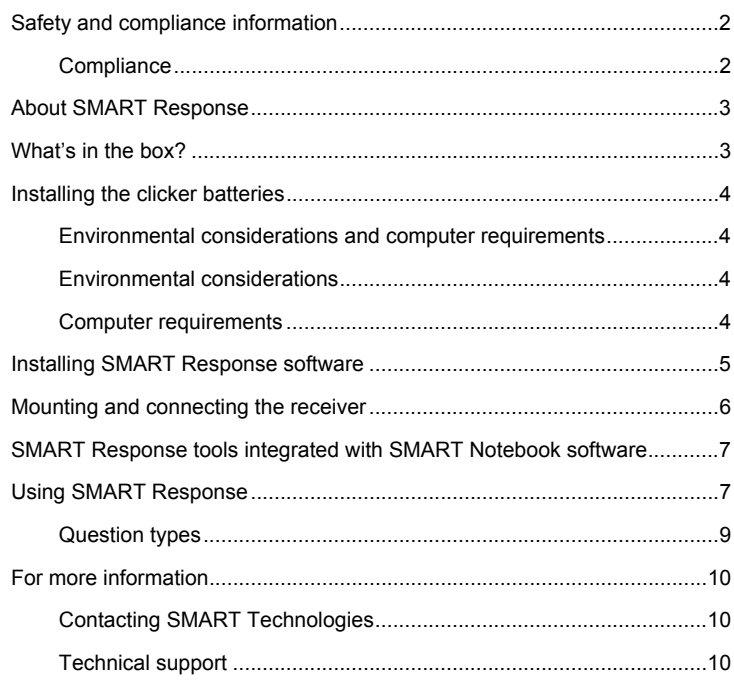

99-01069-20 A0

Extraordinary made simple<sup>™</sup>

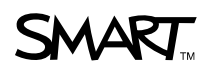

## <span id="page-1-0"></span>Safety and compliance information

### **M** WARNING

Failure to follow the installation instructions that ship with the SMART product could result in personal injury or damage to the product.

#### **N** CAUTION

Do not open the receiver or clicker units to attempt repairs. Refer all service to authorized SMART service personnel.

#### <span id="page-1-1"></span>**Compliance**

This device complies with Part 15 of the FCC rules. Operation is subject to the following two conditions:

- This device may not cause harmful interference, and
- This device must accept any interference received, including interference that may cause undesired operation.

Changes or modifications to this equipment not expressly approved by SMART Technologies ULC may void the user's authority to operate this equipment.

#### **NOTE**

This equipment has been tested and found to comply with the limits for a Class B digital device, pursuant to Part 15 of the FCC rules. These limits are designed to provide reasonable protection against harmful interference in a residential installation.

This equipment generates, uses and can radiate radio frequency energy and, if not installed and used in accordance with the instructions, may cause harmful interference to radio communications. However, there is no guarantee that interference will not occur in a particular installation. If this equipment does cause harmful interference to radio or television reception, which can be determined by turning the equipment off and on, the user is encouraged to try to correct the interference by one or more of the following measures:

- Re-orient or move the receiver or clicker units.
- Increase the distance between the other equipment and this product.
- Connect the affected equipment to an outlet on a circuit different from that to which the receiver's computer is connected.
- Consult your SMART service representative or an experienced radio/TV technician for help.

## <span id="page-2-0"></span>About SMART Response™

SMART Response interactive response system is an assessment tool that enables teachers to pose questions to find out whether students are on track.

This guide explains how to install SMART Response software and connect the receiver to your computer. Then you're ready to create a question in SMART Notebook software, start a class and connect students' clickers to the class so they can answer the question.

For more detail, see the *[SMART Response PE User's Guide](http://www.smarttech.com/kb/150383)* or the *[SMART Response](http://www.smarttech.com/kb/150384)  [XE User's Guide](http://www.smarttech.com/kb/150384)* on the SMART Response software DVD or on the SMART website. After you install the SMART Response software, you can also consult the online Help system for information about SMART Response software's features.

## <span id="page-2-1"></span>What's in the box?

The shipping carton contains:

- A carrying case containing:
	- 24 or 32 clickers (SMART Response PE), or
	- 24, 32 or 40 clickers (SMART Response XE)
- 48 or 64 AA batteries (SMART Response PE), or 96, 128 or 160 AAA batteries (SMART Response XE)\*
- A receiver
- A Phillips® No. 1 screwdriver
- A software DVD containing:
	- SMART Response interactive response software
	- SMART Notebook™ collaborative learning software
	- SMART Product Drivers
	- User documentation
- This *SMART Response PE/XE Quick Start Guide*
- \* SMART provides enough batteries for the clickers purchased.

If your kit is missing an item, contact your authorized SMART reseller. You can purchase SMART Response receivers separately, and purchase clickers individually or in packs of five. Contact your authorized SMART reseller for details.

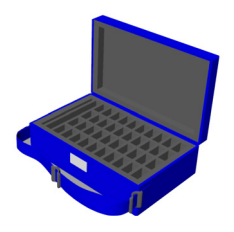

# <span id="page-3-0"></span>Installing the clicker batteries

- 1. Using the included screwdriver, remove the screw from the back of the clicker and then remove the cover.
- 2. Insert the included batteries
- 3. Replace the cover and the screw.

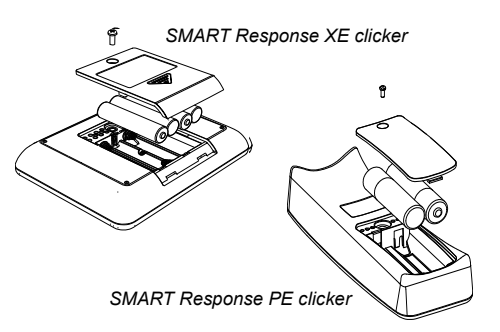

# <span id="page-3-1"></span>Environmental considerations and computer requirements

### <span id="page-3-2"></span>Environmental considerations

SMART Response components can operate in the temperature range of 41°F to 95°F (5°C to 35°C). In addition, the product can withstand storage temperatures from -40°F to 120°F (-40°C to 50°C).

SMART Response components can operate in up to 80% relative humidity, non-condensing.

## <span id="page-3-3"></span>Computer requirements

#### **Windows® operating systems**

- Pentium® III 750 MHz or later processor
- 512 MB of RAM (1 GB recommended)
- 800 MB of free hard disk space for minimum installation (2.15 GB for full installation with Gallery collections)
- Windows XP, Windows Vista® or Windows 7 operating system
- Internet Explorer® Internet browser 6.0 or later
- Adobe® Flash® Player 10 or later
- Adobe Reader® 8.0 or later
- Microsoft® DirectX® application programming interface 8.1 or later (required for SMART Video Player)

**5 | QUICK START GUIDE** – SMART RESPONSE PE/XE

#### **Mac OS X operating system software**

- 1 GHz PowerPC® G4 or G5 processor or Intel® processor (universal binary)
- 1GB of RAM
- 800 MB of free hard disk space for minimum installation (2 GB for full installation with Gallery collections)
- Mac OS X 10.5.8 or 10.6.x operating system software
- Safari application program 3.0.4 or later
- Adobe Flash Player 10 or later

### **NOTES**

- $1 \text{ MB} = 1024^2 \text{ bytes}$ .  $1 \text{ GB} = 1024^3 \text{ bytes}$ .
- SMART Response PE software runs on 32-bit operating systems only.
- You're unable to use SMART Response software on Windows computers with Intel Itanium® processors.

## <span id="page-4-0"></span>Installing SMART Response software

You can install SMART Response software on Windows or Mac computers.

#### **To install SMART Response software on a Windows computer**

1. Insert the SMART Response software DVD into your computer's drive.

If the *SMART Response installation* wizard doesn't appear, browse to and double-click the **CDBrowser.exe** file on the DVD.

2. Click **Install SMART Response Software** to start the wizard, and then follow the on-screen instructions.

#### **To install SMART Response software on a Mac computer**

- 1. Insert the SMART Response software DVD into your computer's drive.
- 2. Double-click the **SMART Response DVD** icon.
- 3. Double-click the **CDBrowser** icon.
- 4. Click **SMART Response Software**, click **Continue**, and then follow the on-screen instructions.

## <span id="page-5-0"></span>Mounting and connecting the receiver

The receiver enables the students' clickers to wirelessly communicate with the teacher's computer.

Choose a location for the receiver that's as high as possible and in plain view of the students' clickers. For permanent installations, use a USB extender to mount the receiver high on a wall. To minimize interference from other radio-frequency equipment, position the receiver away from other wireless products, such as 2.4 GHz routers and cordless telephones.

#### **To connect the receiver**

Connect the receiver's captive USB cable to an available USB interface on your computer. The Ready light on the receiver turns on to indicate the receiver is receiving power.

SMART Response software automatically activates when you connect the receiver.

#### **B** IMPORTANT

- If a balloon message indicates that Windows is starting to try to locate a driver from the Microsoft website, stop the search. If Windows does not find the driver on your computer, you did not install SMART Response software. Install the software.
- You must activate your SMART Response software within 30 days of installation to keep it active.
- If the activation is not successful, refer to procedures in the *[SMART](http://www.smarttech.com/kb/150383)  [Response PE User's Guide](http://www.smarttech.com/kb/150383)* or the *[SMART Response XE User's Guide](http://www.smarttech.com/kb/150384)* on the software DVD to find your license code and activate the software.

# <span id="page-6-0"></span>SMART Response tools integrated with SMART Notebook software

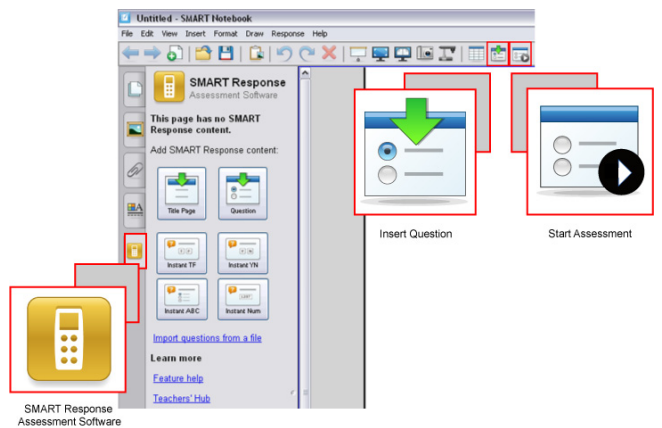

SMART Response integrates these tools into the SMART Notebook software interface:

- a *Response* menu item
- the *SMART Response* tab
- an *Insert Question* button
- a *Start Assessment* button

# <span id="page-6-1"></span>Using SMART Response

Before you begin, make sure SMART Response software is installed on your computer and the receiver is connected.

#### **To create a question using the Insert Question wizard**

1. Click the **SMART Response** icon **in** in the Windows notification area or Mac menu bar, and then select **Open Notebook Software**.

A blank SMART Notebook page appears.

2. Click **Insert Question of the toolbar, and then click the Wizard button.** 

The *Insert Question* dialog box appears, showing different question types.

3. Select one of the options, and then click **Next**.

- **8 | QUICK START GUIDE** SMART RESPONSE PE/XE
- 4. Type the question in the text box, and then click **Next**.
- 5. Select the correct answer or the **Opinion** option, and then click **Finish**.
- 6. If you want to save the question as a .notebook file, select **File > Save As**, browse to a folder, type a file name, and then click **Save**.

#### **To start a class**

- 1. Click the **SMART Response** icon **in** in the Windows notification area or Mac menu bar, and then select **Open Notebook Software**.
- 2. Select **Response > Start Class > Anonymous Mode**.

You can now ask the students to connect to the class.

#### **To connect clickers to the class using SMART Response PE**

- 1. Press the clicker's **Power** button for one second.
- 2. Press the **Down** button to select **Find a class**, and then press **Enter**.

The clicker scans for classes, and then displays a list of classes within range.

3. Press the **Up** and **Down** buttons to select the correct class, and then press **Enter**.

A connecting message appears.

Once your students are connected, you can start asking questions.

#### **To connect clickers to the class using SMART Response XE**

- 1. Press the clicker's **Power** button for one second.
- 2. Use the soft keys to join the last class.

OR

Use the soft keys to find a class, and then select the class.

A connecting message appears.

Once your students are connected, you can start asking questions.

#### **To ask the question**

1. Click **Start Assessment and** on the toolbar

The question number appears on the clicker displays, and the *Response* tab opens beside the question page.

2. Ask the students to answer the question using their clickers.

3. After all students answer the question, click **Stop Assessment** .

The results appear in the *Response* tab.

## <span id="page-8-0"></span>Question types

Using SMART Notebook software with SMART Response software, you can ask six types of questions, either individually or as question sets (if you include a title page). You can also add notes to any question type that appears when you print the question results.

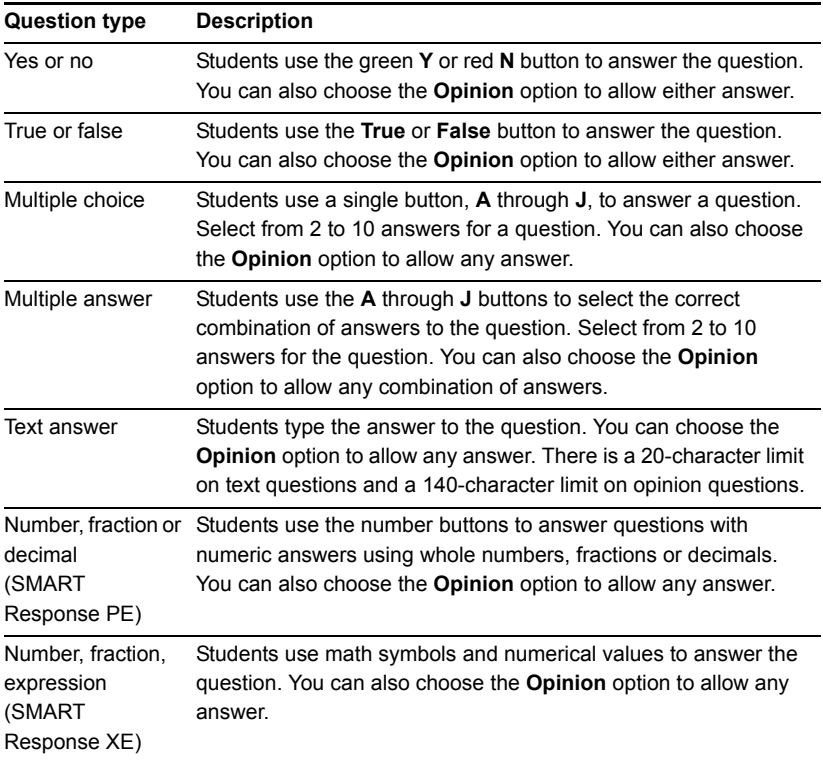

## <span id="page-9-0"></span>For more information

For more safety warnings and information about SMART Response products, consult the *[SMART Response PE User's Guide](http://www.smarttech.com/kb/150383)* or the *[SMART Response XE User's Guide](http://www.smarttech.com/kb/150384)* DVD. You can also consult the SMART Response PE online Help system for information about SMART Response software's features.

### <span id="page-9-1"></span>Contacting SMART Technologies

Visit the SMART Support website at [smarttech.com/support](www.smarttech.com/support) to check for software upgrades, including SMART Notebook software and SMART Response software. You'll find installation and user's guides, how-to and troubleshooting articles, solutions for your SMART product, and answers to your questions. You can also use the SMART Support website to contact Technical Support.

### <span id="page-9-2"></span>Technical support

If you experience difficulty with your SMART product, please contact your local reseller before contacting SMART Technical Support. Your local reseller can resolve most issues without delay. To locate your local reseller, visit [smarttech.com/where.](http://www.smarttech.com/where
)

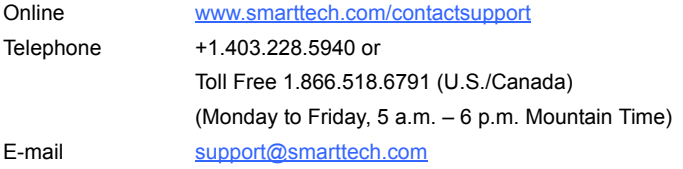

### **11 | QUICK START GUIDE** – SMART RESPONSE PE/XE

#### **12 | QUICK START GUIDE** – SMART RESPONSE PE/XE

[www.smarttech.com/support](http://www.smarttech.com/support) [www.smarttech.com/contactsupport](http://www.smarttech.com/contactsupport) Support +1.403.228.5940 or Toll Free 1.866.518.6791 (U.S./Canada)

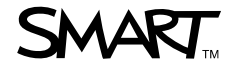

© 2007–2010 SMART Technologies ULC. All rights reserved. SMART Response, SMART Notebook, the SMART logo and smarttech are trademarks or registered trademarks of SMART Technologies ULC in the U.S. and/or other countries. Microsoft, Windows, Windows Vista, Internet Explorer and DirectX are either registered trademarks or trademarks of Microsoft Corporation in the U.S. and/or other countries. Mac, Mac OS and Safari are trademarks of Apple Inc., registered in the U.S. and other countries. Adobe, Reader and Flash are either registered trademarks or trademarks of Adobe Systems Incorporated in the U.S. and/or other countries. Intel, Pentium and Itanium are trademarks or registered trademarks of Intel corporation or its subsidiaries in the U.S. and other countries. All other third-party product and company names may be trademarks of their respective owners. Patent No. US6320597; US6326954; US6741267; US7151533; US7499033; and CA2252302. Other patents pending. Contents are subject to change without notice. 07/2010.